## Canon

# **CanoScan 9900 F**

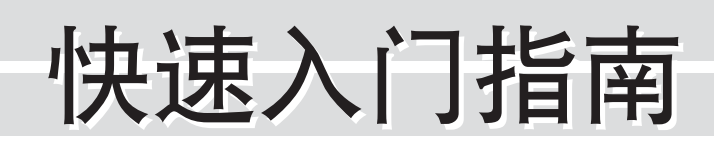

### 将扫描仪与计算机连接之前,请安装软件程序!

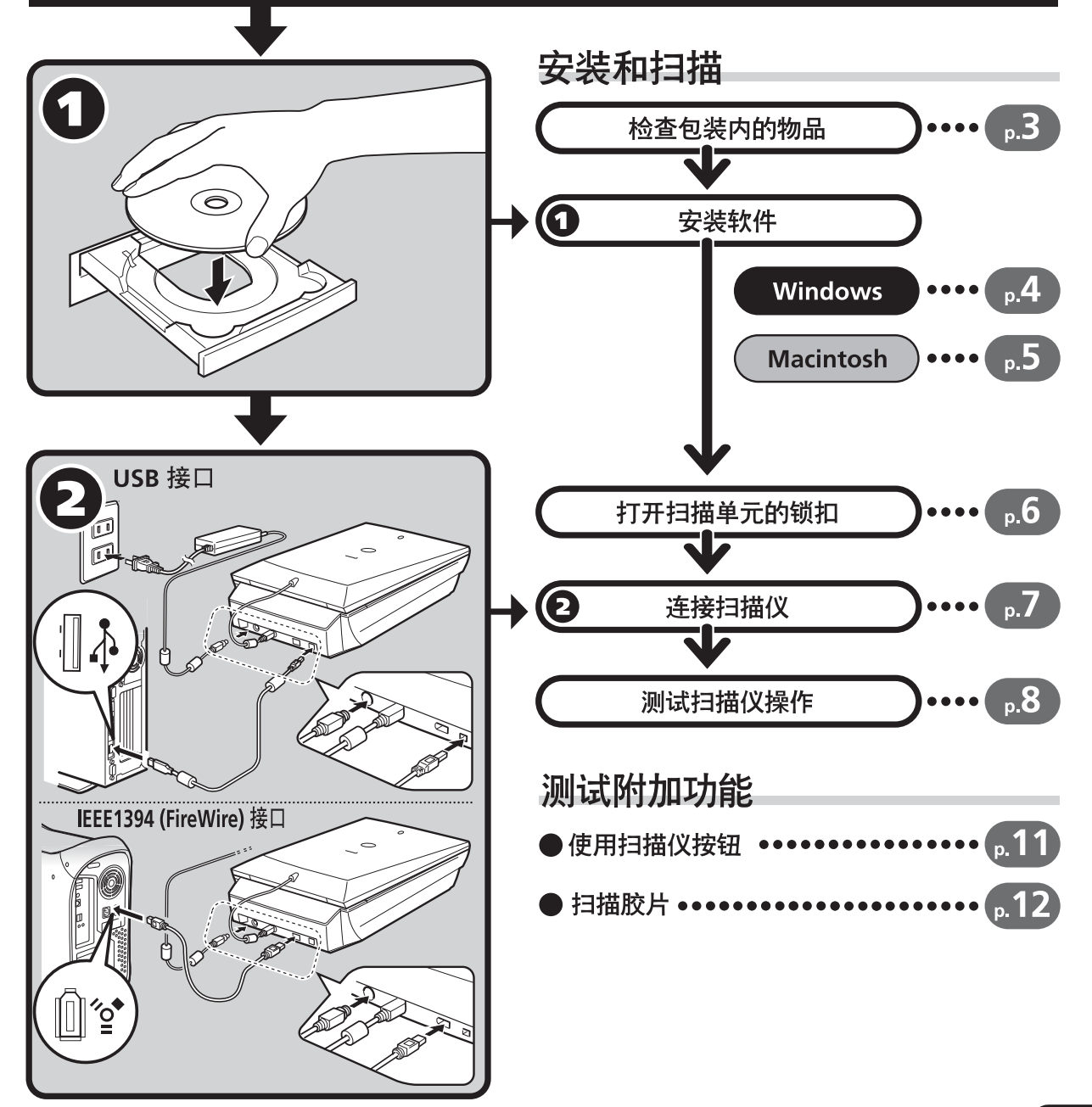

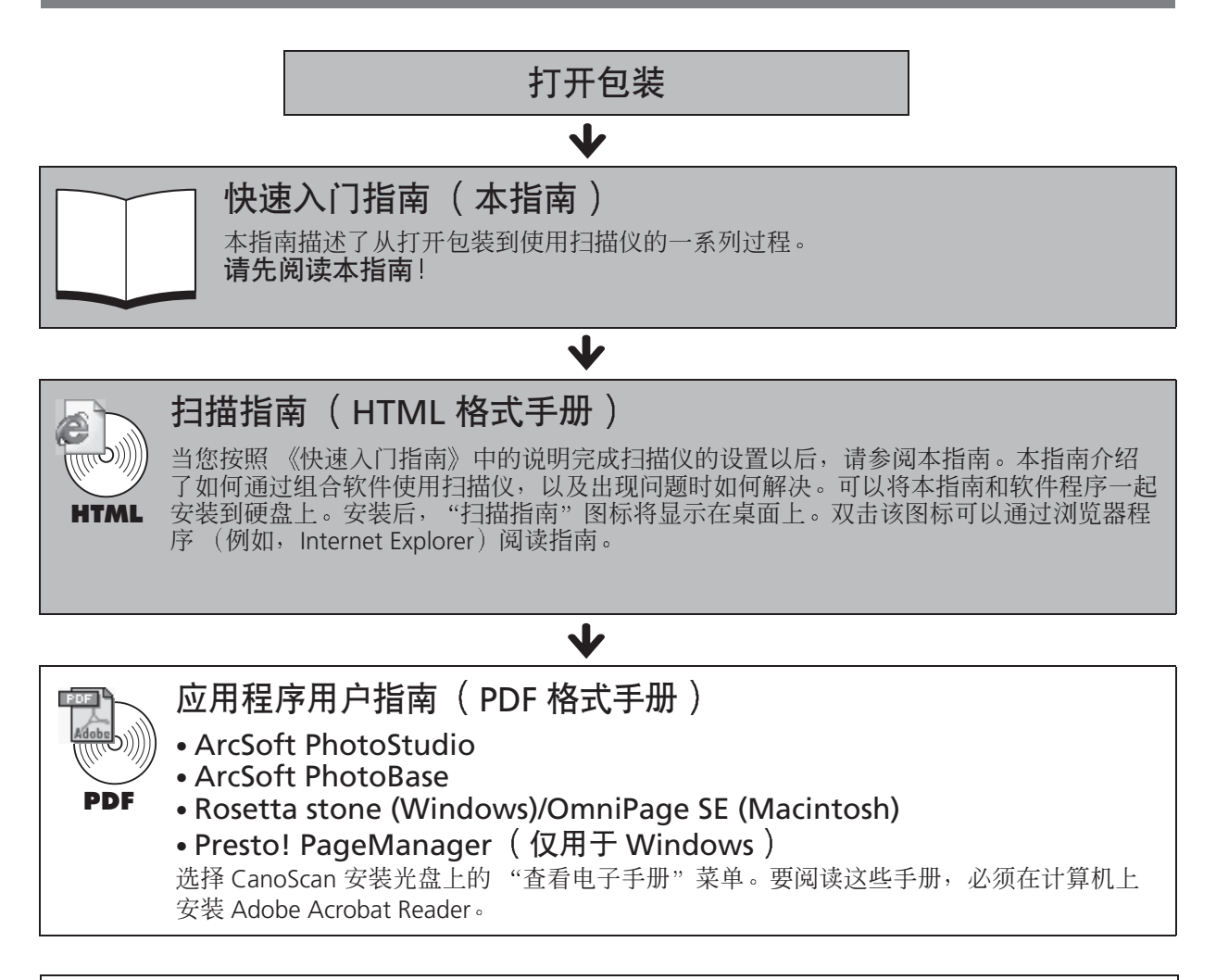

为了遵照 EMC 指示的技术要求, 必须使用扫描仪附带的铁氧体核心防护电缆。

#### 警告

一:.<br>在使用本产品时,您应该注意以下法律问题

- .<br>「某些文件的扫描,例如纸币(银行票据)、政府债券以及政府的证明等,可能受到法律的禁止,并可能导致犯 罪和 / 或民事责任。
- •根据法律您可能被要求必须从个人拥有的版权或其它法律权利获得对扫描对象的授权。

如果您无法确定对特定对象扫描的合法性,则应该事先咨询您的法律顾问。

- CanoScan 和 ScanGear 是 Canon Inc. 的商标
- Adobe®, Acrobat® 和 photoShop® 是 Adobe Systems Incorporated 的商标
- Microsoft 和 Windows 是微软公司在美国和其它国家的注册商标
- Macintosh、 Power Macintosh、 Mac OS 和 FireWire 是 Apple Computer, Inc. 注册在美国和其他国家的商标
- ScanSoft 和 OmniPage 是 ScanSoft, Inc. 的商标
- 以上未提及的其它名称和产品可能是其各自公司的商标或注册商标

在本指南中, Windows XP 的截屏照片用作对所有操作系统的通用图解

### 扫描仪和配件

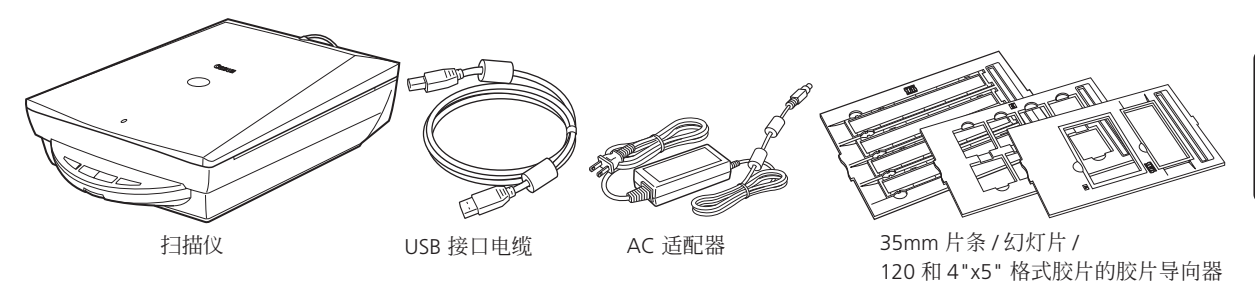

文档和软件程序

- 快速入门指南 (本指南)
- 附加立档
- CanoScan 安装光盘

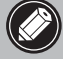

●下面括号中的两个数字表示了 Windows/Macintosh 版本软件各自的大小。 ● 要安装所有的程序,计算机上需要大约 479MB (Windows) / 275 MB (Macintosh) 的可 用硬盘空间。运行这些程序还需要可用的硬盘空间。

ScanGear CS (25 MB / 5 MB) - 扫描仪驱动程序 ( 将要安装 )

可让您通过扫描仪扫描并且载入图像。

#### CanoScan Toolbox (5 MB / 3 MB) - 扫描应用程序

可让您扫描图像并复制 (打印),将图像附加到电子邮件或者用简单的步骤保存图像。亦可使用 扫描仪按钮进行操作。

#### ArcSoft PhotoStudio (30 MB / 19 MB) - 图像编辑程序

可从扫描仪加载、编辑和润饰图像,以及对这些图像应用特殊效果和增强。

ArcSoft PhotoBase (75 MB / 5 MB)- 相册程序

可让您创建和编辑图像集, 进行图像搜索并创建幻灯片演示。

Rosetta stone (30MB)/ScanSoft OmniPage SE (52 MB) ( 光学字符识别 ) 程序

可将从书籍, 杂志或报纸上扫描的字符转换为供编辑或数字传输的文本数据。

#### Presto! PageManager ( 仅用于 Windows ) (150 MB) - 数字文档管理程序

可方便地扫描、共享和组织文档以及相片。自动链接到其他常用程序,并且通过创建自行执行文 件, 避免文件共享问题。

Adobe Acrobat Reader (24 MB / 24 MB) 文件阅读器程序

上述软件程序的电子手册 (HTML (5 MB) 和 PDF 手册)

#### **Adobe Photoshop Elements CD-ROM**

#### Adobe Photoshop Elements (135 MB / 162 MB) - 图像编辑程序

此程序从扫描仪加载图像,并能对这些图像进行编辑和润饰,或应用特殊效果和增强。请阅读指 示表或 Adobe Photoshop Elements 的电子 (PDF) 手册。

### **Windows**

### 安装软件 (Windows)

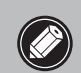

• 如果使用 Windows XP/2000, 当安装或卸载软件程 序时,您应该以管理员的用户名登录。

#### 1 开启计算机。

如果显示"找到新的硬件向导"或 "添加新硬件向导",请单击"取消"。

- 2 请将 CanoScan 安装光盘放入计算机的驱动器中。 洗择语言后将显示 CanoScan 安装程序的主菜单。
- 3 单击"安装软件"。 请阅读软件用户许可协议。您若同意条款,请单击"是"按 钮。

屏幕上将显示 "安装"窗口。

4 单击"开始安装"。

将安装7个软件程序和扫描指南 (HTML 格式手册)。

#### 5 安装过程开始。

根据屏幕上的提示信息, 单击 "是"或 "下一步" 按钮以便继 续安装。

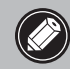

在少数情况下,可能要求重新启动您的操作系统。 按照屏幕信息重新启动并继续安装。

- 6 当安装过程完成时,请单击"是"按钮。 计算机将重新启动。
- $\overline{\textbf{\emph{7}}}$   $\overline{\textbf{\emph{c}}}$   $\overline{\textbf{\emph{t}}}$  which the shift  $\overline{\textbf{\emph{r}}}$  ,  $\overline{\textbf{\emph{t}}}$  ,  $\overline{\textbf{\emph{t}}}$  ,  $\overline{\textbf{\emph{t}}}$  ,  $\overline{\textbf{\emph{t}}}$  ,  $\overline{\textbf{\emph{t}}}$  ,  $\overline{\textbf{\emph{t}}}$  ,  $\overline{\textbf{\emph{t}}}$  ,  $\overline{\textbf{\emph{t}}}$  ,  $\overline{\text$ 善保存。
	- **★继续 P.6上的操作。**

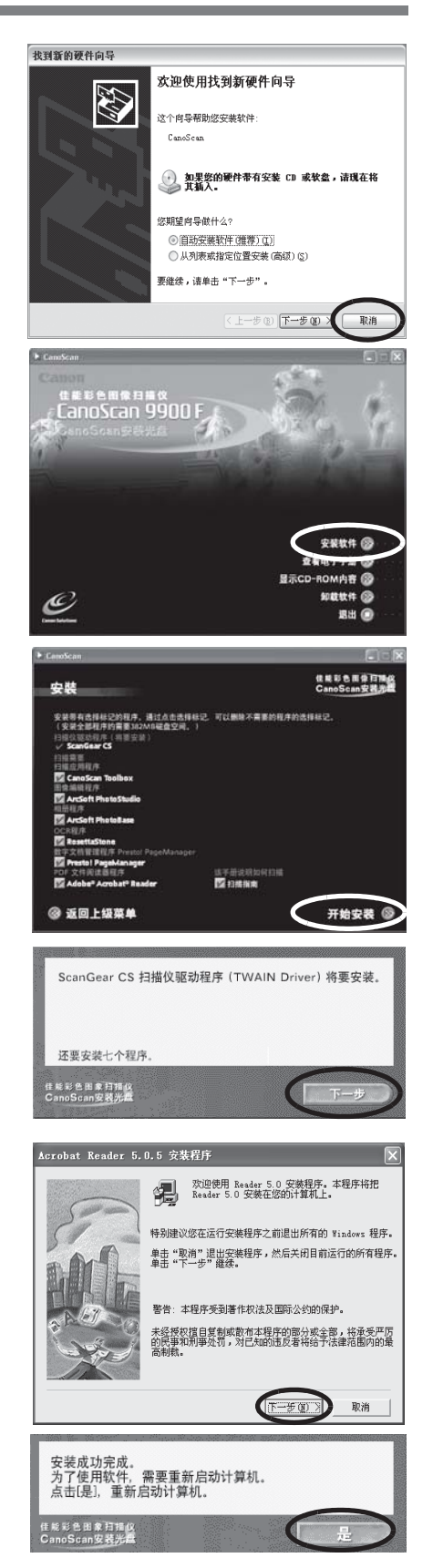

简体中文

## 安装软件 (Macintosh)

当您使用 IEEE 1394 (FireWire) 接口电缆时, 请阅读 IEEE 1394 警 告事项页。

### 1 开启计算机。

如果显示"要在 Internet 上杳找软件吗?", 请单击 "取消"。

2 将 CanoScan 安装光盘放入计算机的驱动器中。 选择语言后将显示 CanoScan 安装程序的主菜单。

如果没有显示任何窗口,请双击光盘图标,然后双击安 装图标。

3 单击"安装软件"。 请阅读软件用户许可协议。您若同意条款,请单击"是"按 钮。

屏幕上将显示 "安装"窗口。

### 4 单击"开始安装"。

将安装6个软件程序和扫描指南 (HTML 格式手册)。

5 安装过程开始。

根据屏幕上的提示信息, 单击 "是"、"下一步"或 "安装" 按钮以便继续安装。

6 当安装过程完成时,请单击"是"按钮。 计算机将重新启动。

7 在重新启动后,从驱动器中取出光盘,将其妥善保存。

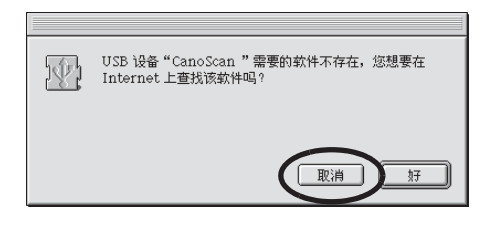

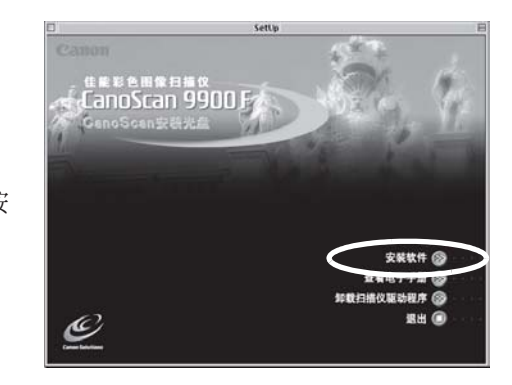

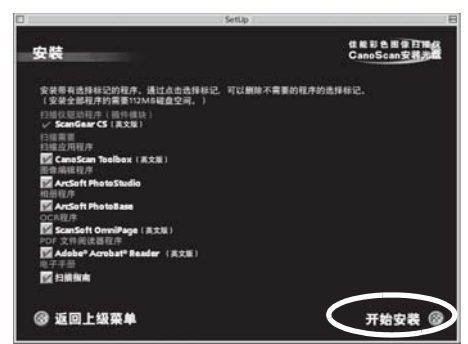

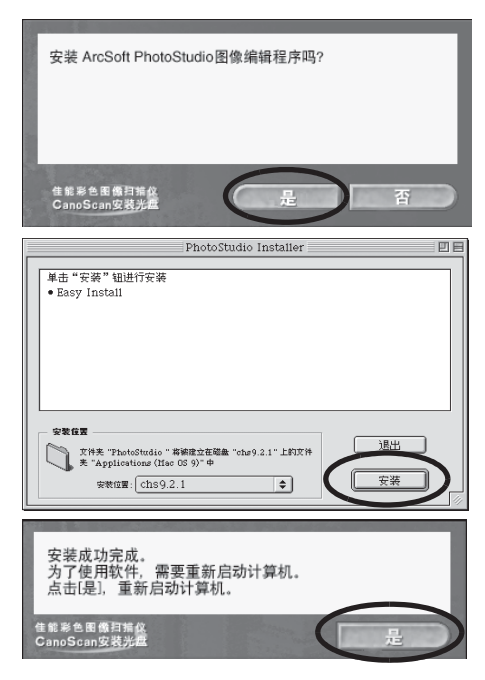

### 打开扫描单元的锁扣

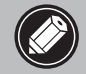

• 在将扫描仪连接到计算机之前,请打开扫描单元的锁扣。如果没有打开锁扣,那么可能会发 生的這篇於這該為

- 1 打开文档封盖并日剥掉扫描仪上的封条。
- 2 将锁扣开关推到开锁标记(面)。

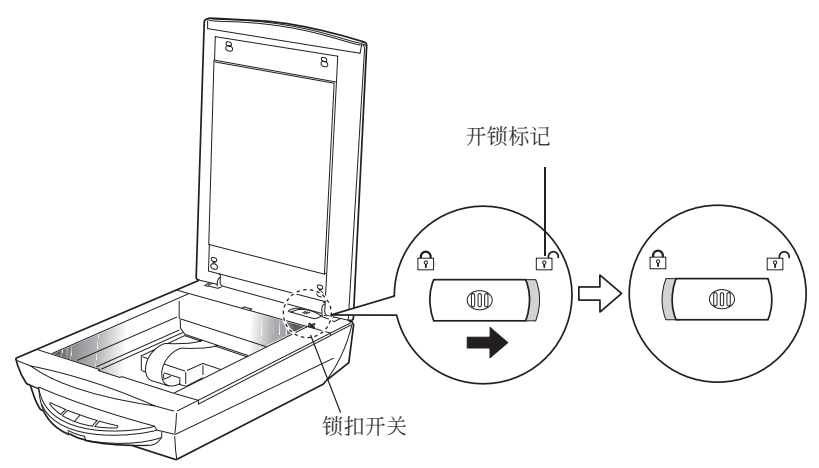

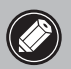

•在搬运扫描仪时,切记将锁扣开关推到关锁标记 (@) 以便锁上扫描单元。 ● 若携带或搬运扫描仪时没有上锁,可能会损坏扫描单元。在使用车辆运送扫描仪时,应特别 谨慎小心,锁上扫描单元。

### 连接扫描仪

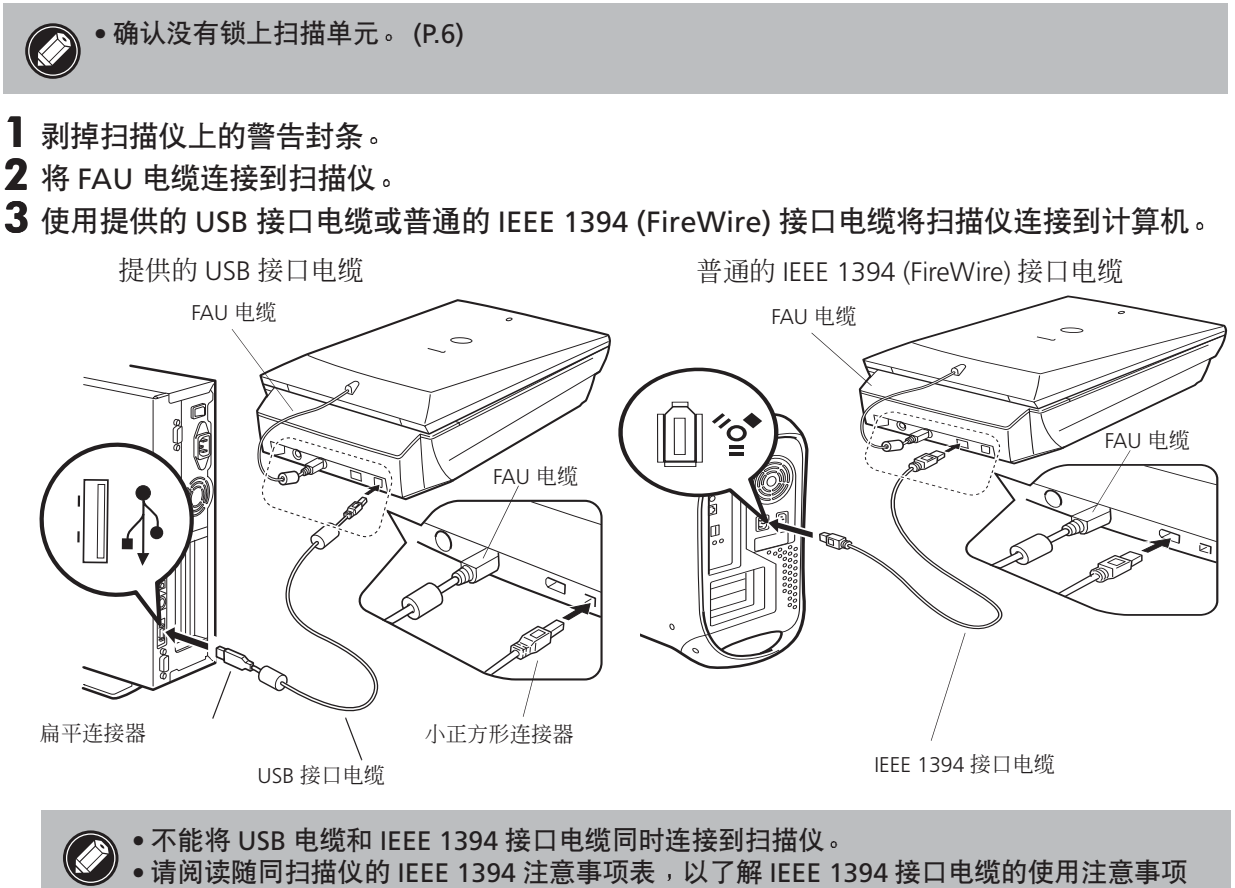

- 和 Canon 公司建议使用的电缆。
- 4 将提供的 AC 适配器连接到扫描仪。

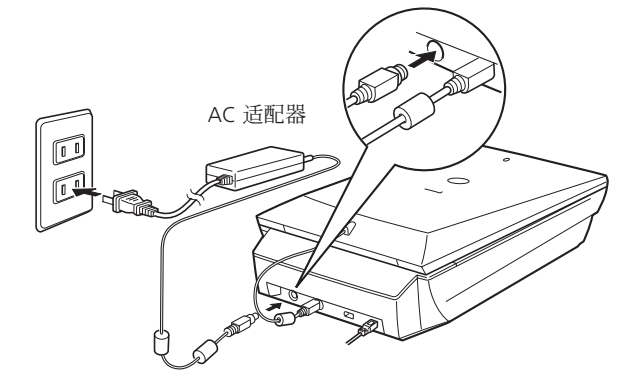

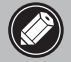

● 仅可使用 USB 接口电线和扫描仪附带的 AC 适配器。若使用其他电缆或适配器可能会导致故 障。

### 测试扫描仪操作

以下步骤说明如何使用 ArcSoft PhotoStudio 进行扫描。

1 按扫描仪前面板上的电源开关打开电源。

2 将相片或者图片放在文档玻璃上,并将其上端 与对齐标记对准,再关闭文档封盖。

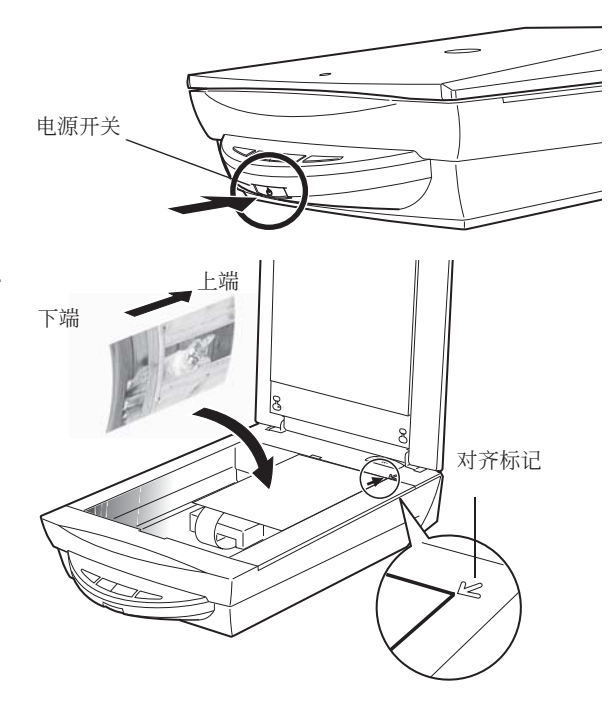

### **Windows**

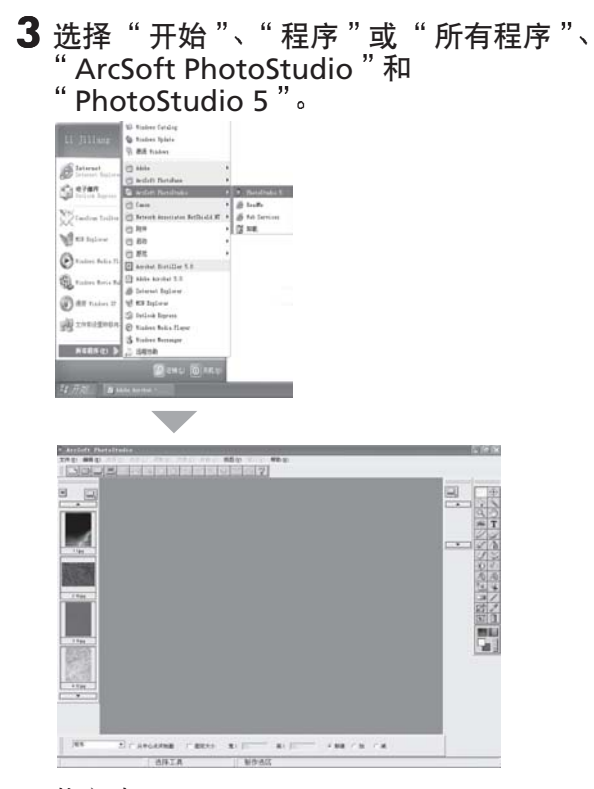

将启动 PhotoStudio。

### **Macintosh**

- 3 双击 " Applications (Mac OS 9) " 和 "PhotoStudio"文件夹,以及 "PhotoStudio"图标。
	- Applications (Mac OS 9) PhotoStudio PhotoStudio

|        |  |  |  |  | -                                                                         |    |
|--------|--|--|--|--|---------------------------------------------------------------------------|----|
|        |  |  |  |  | $\overline{u}$<br><br><b>BOHierra</b><br>×                                |    |
| ш<br>랢 |  |  |  |  | *田*田<br>[]assa<br>Ow<br><br>$\overline{\mathbf{u}}$<br>ana.<br><b>ARK</b> | 04 |
| m      |  |  |  |  | ₩<br>Ŧ<br><b>THE R</b>                                                    |    |
|        |  |  |  |  |                                                                           |    |
|        |  |  |  |  |                                                                           | m  |

将启动 PhotoStudio。

### 测试扫描仪操作

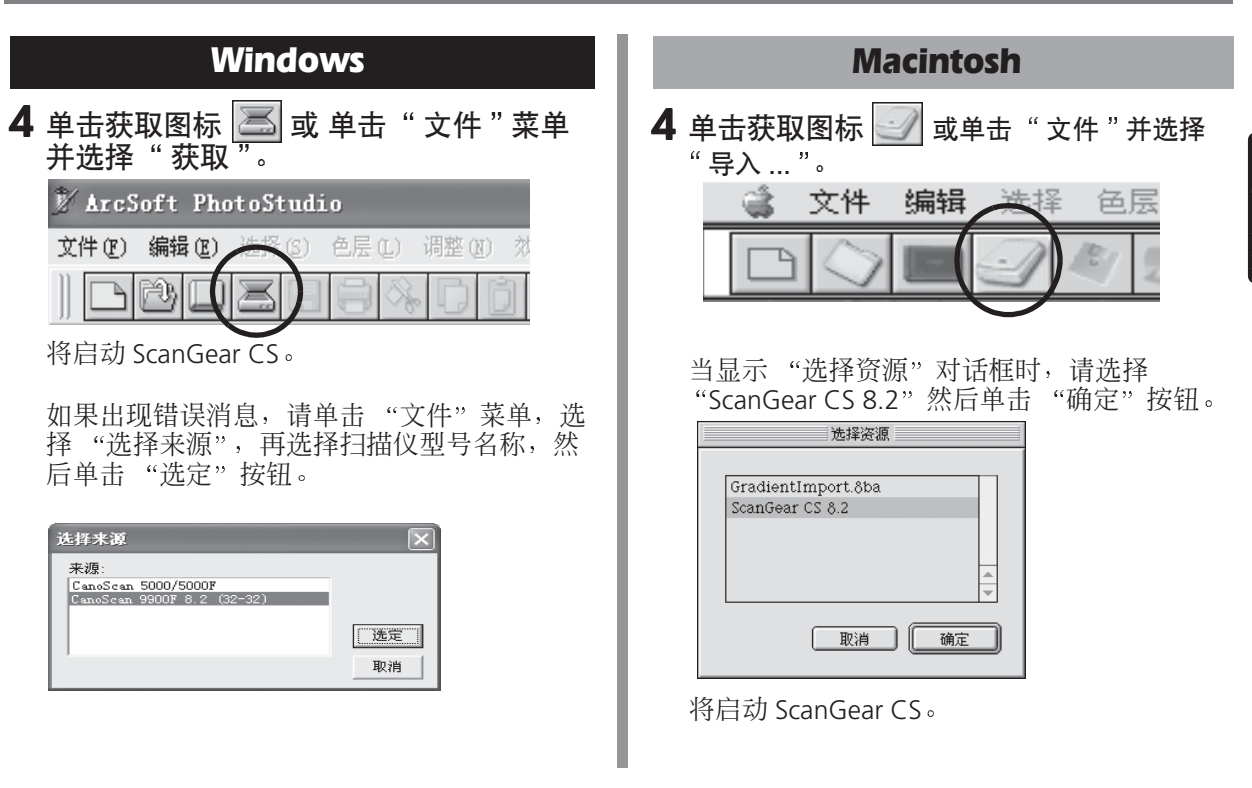

5 在"选择来源"选项中,选择"稿台"。

6 选择"原稿类型"。<br>可以选择"相片"、"杂志"、"报纸"或"文档"。

- 相片: 彩色、400 dpi
- 杂志: 彩色、200 dpi
- 报纸:黑白、400 dpi
- 文档: 灰度、 400 dpi

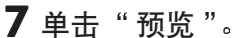

校准后, 进行预览扫描并逐渐显示图像。 根据原稿大小自动裁剪图像。 如果想讲一步修剪图像, 请沿对角拖拉鼠标选定区域。

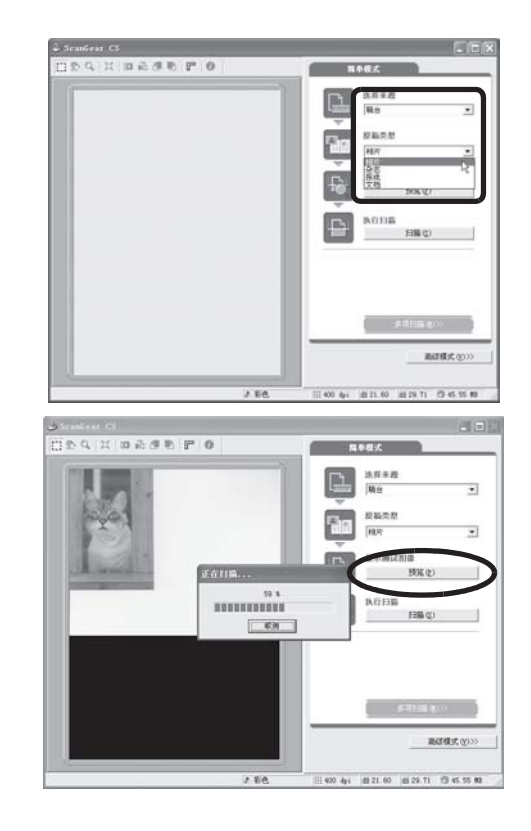

8 单击"扫描"。

将进行最终扫描。

- ar mea x ease r e **Nedic** 法非主题<br>[編台 D. v) 应输类型 **Ga Gale** v) 星光神话图像  $\frac{2}{3}$ **BED**  $-88$ 高雄様式(g)  $2.88$  $= 400 \ \text{kg}$  $m n$   $m n x 516$
- 9 在 ScanGear CS 窗口中单击 | x 或 | (关闭框) 关闭 该窗口。

扫描的图像将显示在 PhotoStudio 窗口中。

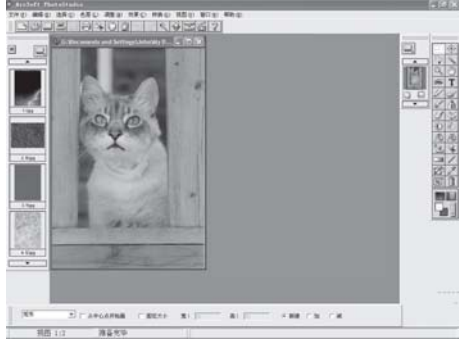

### 10 保存扫描的图像。

单击"文件"菜单并选择"另存为"。选择保存图像文件的 文件夹, 输入文件名, 选择文件类型 (推荐 JPG 格式), 然 后单击"保存"。

11 在 PhotoStudio 窗口中单击 | X 或 | | (关闭框) 关闭 该窗口。

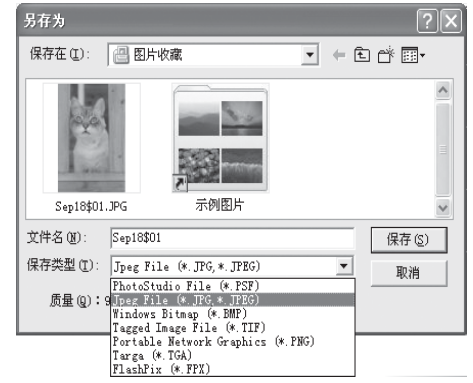

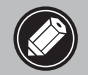

● 如果扫描仪无法按上面描述的情况进行操作,那么请阅读扫描指南( HTML 格式手册)的 "疑难解答"部分。

• 有关组合软件的详细信息, 请阅读 CanoScan 安装光盘上的各软件程序的扫描指南或用户指 南 (PDF 格式手册)。

### 使用扫描仪按钮

您可使用扫描仪前部的 4 个方便的按钮, 用单触按钮的方法便可扫描及执行相关任务。在按下按钮之前, 请先将文件放入扫描仪。

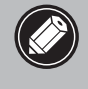

• 要使用这些按钮,应该从 CanoScan 安装光盘安装以下软件:ScanGear CS、 CanoScan Toolbox、 ArcSoft PhotoBase 以及 Presto! PageManager (Windows)/Acrobat Reader (Macintosh).

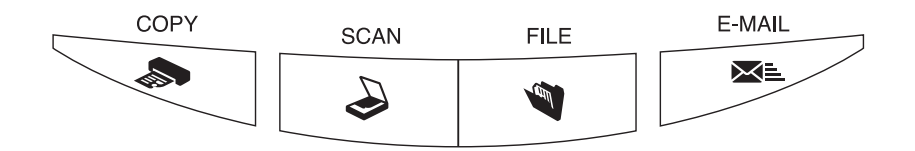

使用打印机打印 (复制) 扫描的图像:

- 1 请按下"COPY"按钮。
- 2 扫描仪将扫描该文件。
- 3 将打印扫描的图像。
- 要使用该功能, 应该安装打印机驱动程序, 并 目打印机处于联机状态。

### 3 SCAN 按钮

要在 PhotoBase 窗口中打开扫描的图像:

- 1 请按下" SCAN "按钮。
- 2 扫描仪将扫描该文件。
- 3 扫描的图像将显示在 PhotoBase 窗口中。

### **● FILE 按钮**

要将扫描的文件保存为 PDF 文件:

1 请按下"FILE"按钮。

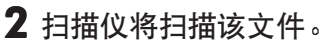

3 扫描的图像将被保存为 PDF 文档并显示在 Presto! PageManager (Windows) 或 Adobe Acrobat Reader (Macintosh) 中。

### **区 E-MAIL 按钮**

要将扫描的图像作为附件邮寄:

- 1 请按下"E-MAIL"按钮。
- 2 扫描仪将扫描该文件。
- 3 将显示"电子邮件程序的设置"对话框。 从列表中选择一项之后单击"确定"按 钮。 仅在第一次扫描时需要此步骤。
- 4 将启动电子邮件软件。并且,扫描图像作 为附件被插入新邮件窗口。
- 5 输入收件人地址和主题,撰写邮件,确认 必要的设置, 然后发送邮件。
	- 应该安装并启动Outlook Express、Microsoft Outlook、Eudora 或 Netscape Messenger 等电子邮件软件。有些电子邮件程序必须 启动 MAPI 功能 (仅用于 Windows)。

● 在扫描时,单击" 取消 " 按钮可以改变扫描的默认设置。有关更改设置或安排扫描仪按钮分 配的信息,请参阅扫描指南的 CanoScan Toolbox 部分( HTML 格式手册)。

### 扫描胶片

使用本扫描仪可以扫描 35 毫米胶片 (片条或幻灯片), 以及 120 和 4"x5" 格式胶片。

### 放置胶片

使用以下步骤将胶片插入胶片导向器中。确认已经正确连接 FAU 电缆。如果扫描仪电源未打开,请按电 源开关打开电源 (P.8)。

#### 1 从文档封盖中移出防护片。

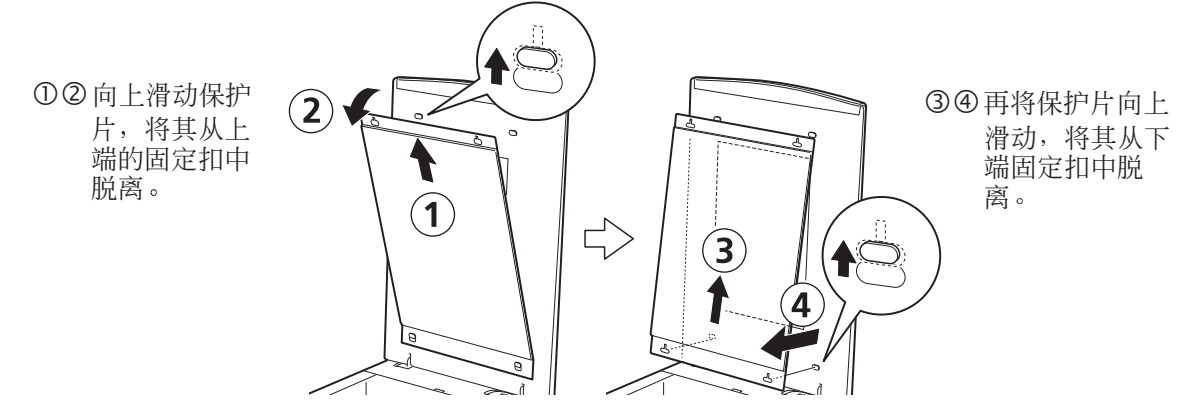

扫描完成后,将保护片底部的小孔套住文档盖底部的固定扣,然后向下滑动保护篇。上端重复同样的 步骤。

• 请将防护片放在妥善位置, 以免弯曲或折断。 • 不扫描胶片时,请始终将防护片放回原处,以免划伤光源。

### 2 将胶片插入胶片导向器。

35mm 片条

捏紧并打开 35mm 胶片导向器上的胶片固定器。将胶片面朝下, 尾部塞入胶片导向器上的定向翼片下。捏住胶片固定器将其关闭至 原位。如果胶片固定器未正确归位,请按下整个胶片固定器。如果 胶片固定器未在正确位置,请按下整个胶片固定器。

如果胶片固定器中有多条胶片, 则扫描将从底部片条的最右端按顺 序开始。

120 或 4"x5" 格式胶片 打开 120 和 4"x5" 格式胶片导向器上的胶片固定器, 将胶片面向 下放置, 然后关闭胶片固定器。

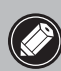

● 不能同时扫描 120 和 4"x5" 格式胶片。一次只能在胶 片固定器中放置一种胶片。

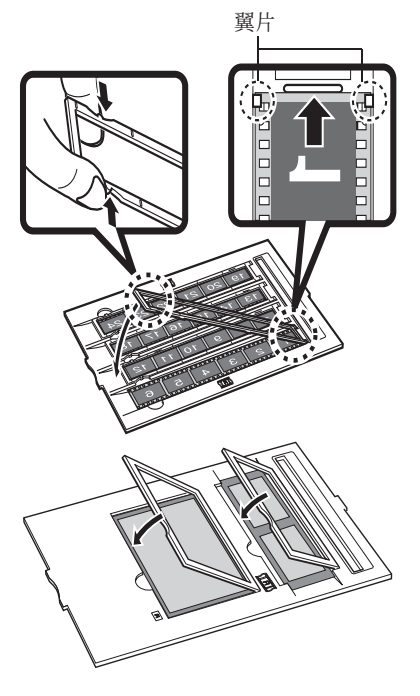

#### 幻灯片

将幻灯片导向器放在稿台玻璃上 (见步骤3), 然后将一张或多张 幻灯片如右图所示面朝下放在胶片导向器中。

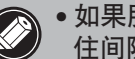

• 如果胶片导向器与胶片之间有间隙,请用黑色纸张盖 住间隙。

#### 3 将胶片导向器放置在扫描仪的稿台玻璃上。

将胶片导向器边上的小突出标签对准扫描仪稿台玻璃上的 FILM 标记。

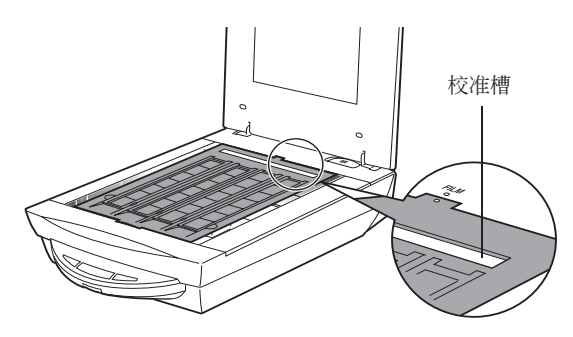

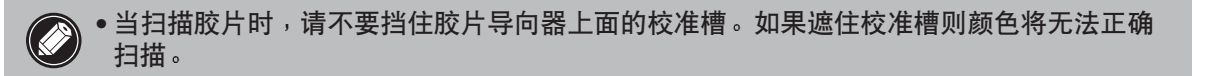

### 4 关闭文档封盖。

### 扫描胶片

以下步骤说明如何使用 ArcSoft PhotoStudio 扫描胶片。

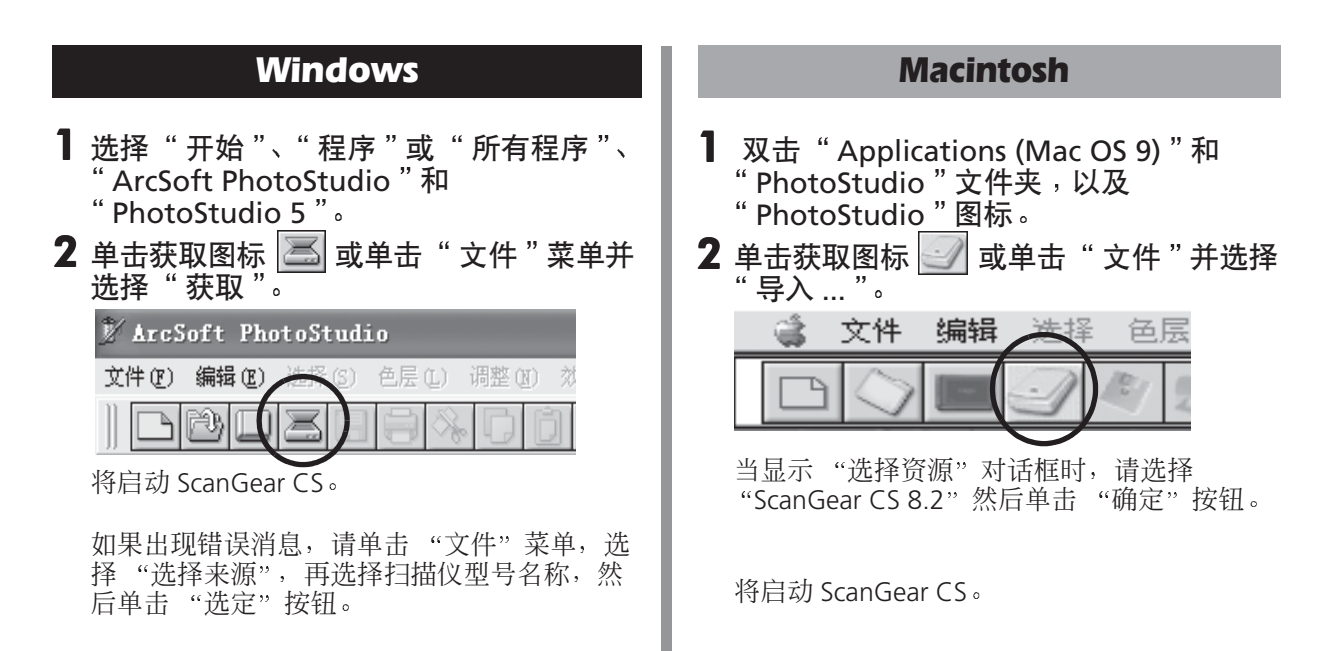

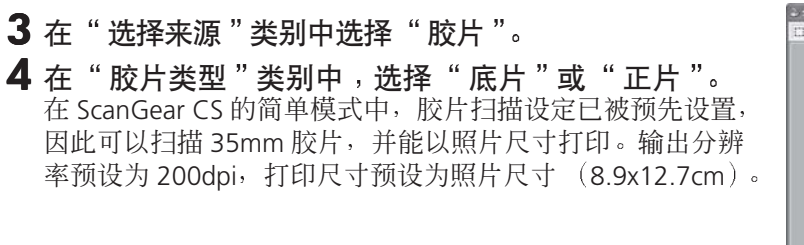

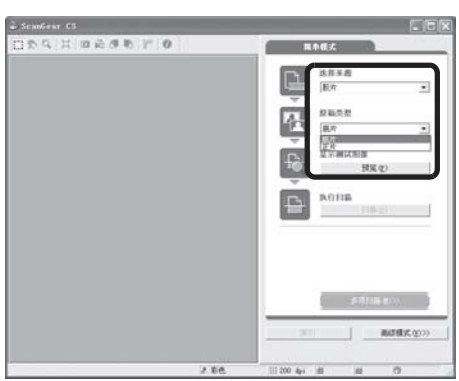

• 请使用 ScanGear CS 的高级模式扫描 120 和 4"x5" 格式胶片。关于在高级模式中扫描胶 片,请参见扫描指南、 HTML 格式手册、扫描胶片时注意事项, 以及附加文件。

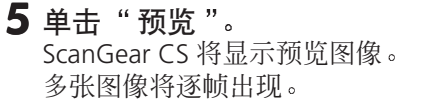

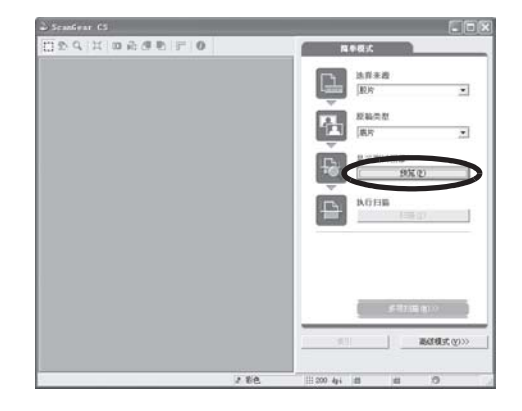

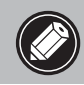

• 扫描过程中切勿打开文稿盖。

#### 6 在您要扫描的每幅画面的数字旁边放置复选标志。

当您扫描13 帧或更多胶片时, 请单击右边的选项标签观看第 13 帧或更后面的画面。

最初, 选中标志只出现在第一幅画面的旁边。如果选中希望扫 描的每幅画面的编号, 则您一次能扫描多幅画面。

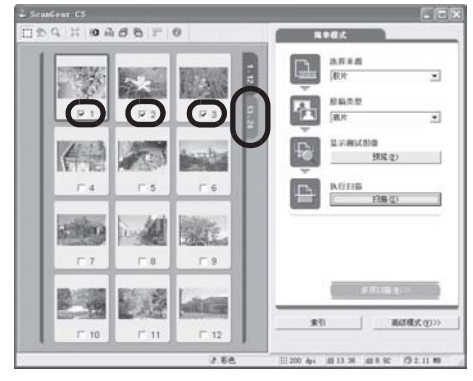

#### 7 单击 [扫描]。 .<br>扫描仪开始扫描。

扫描结束后, 单击 ScanGear CS 关闭窗口 (Windows 为 X , Macintosh  $\frac{1}{2}$   $\Box$ ) .

被扫描的图像将出现在 ArcSoft PhotoStudio 中。

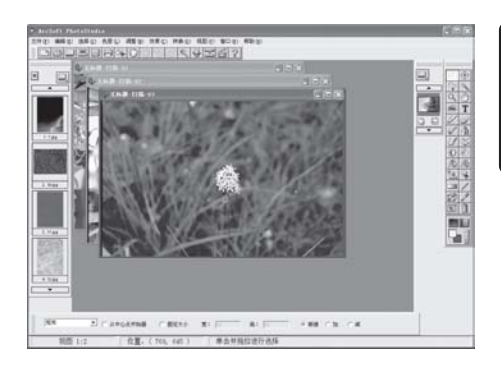

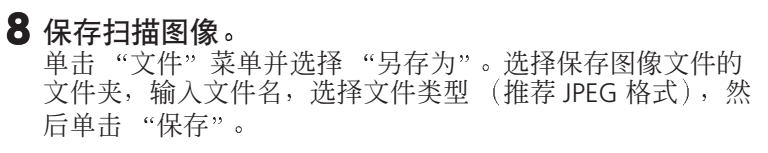

9 在 PhotoStudio 窗口中单击 | x | 或 | | (关闭框) 关闭 该窗口。

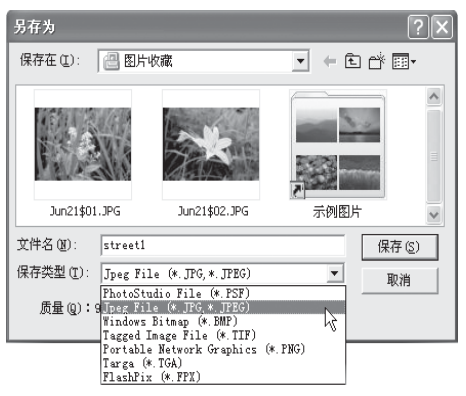

- 如果扫描仪无法按上面描述的情况进行操作,那么请阅读扫描指南( HTML 格式手册)的 疑难解答"部分。
- 有关组合软件的详细信息, 请阅读 CanoScan 安装光盘上的各软件程序的扫描指南或用户指 南 (PDF 格式手册)。
- ●如果保护片或胶片导向器丢失或损坏,您可以购买 CanoScan 9900F (AK-9900F) 的附件器 材。

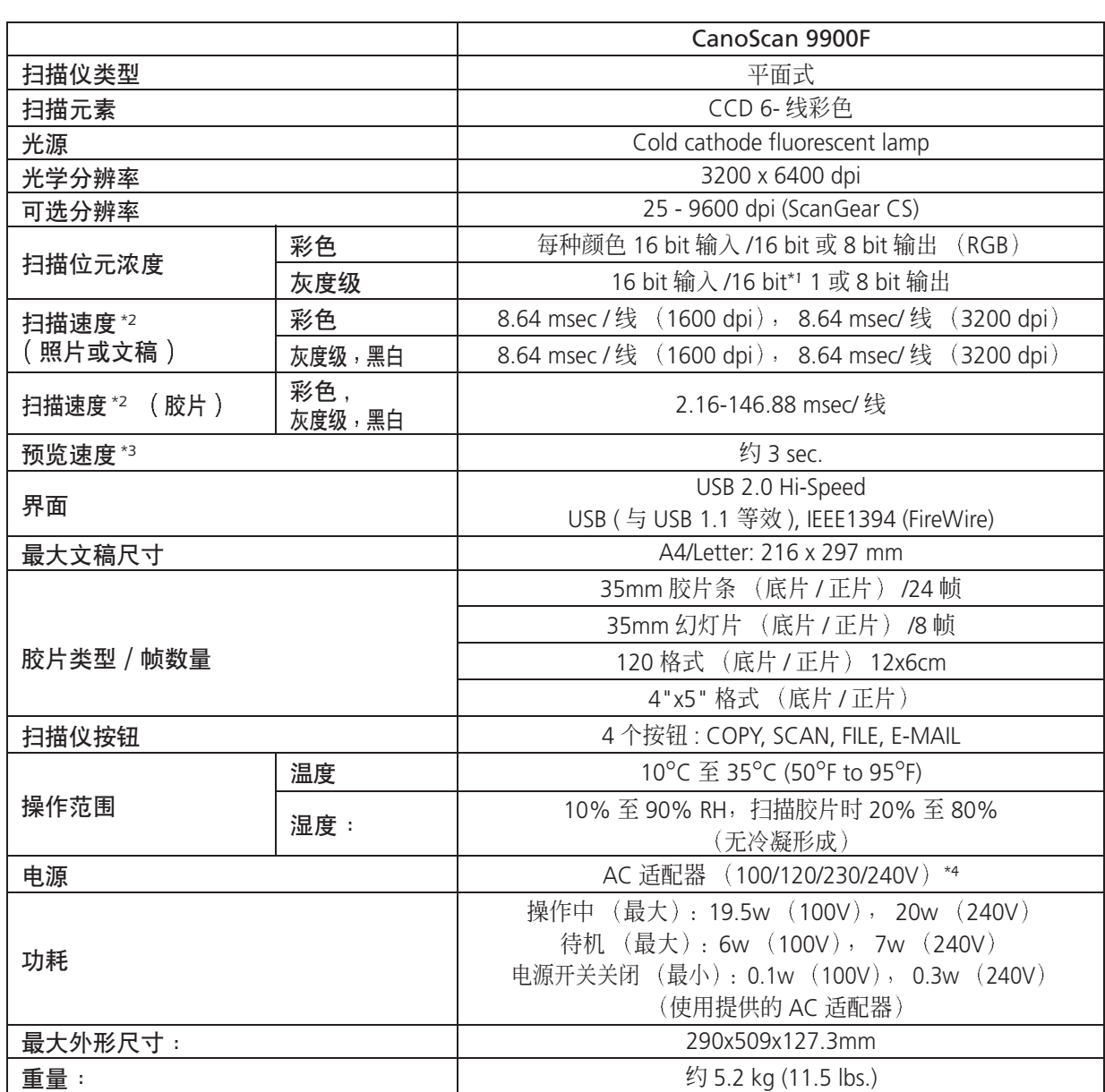

\*1 仅扫描胶片使有效。

\*2 USB 2.0 Hi-Speed 模式 /IEEE 1394 (FireWire) 模式不包括传送到计算机的时间。

\*3 不包括校准处理时间。

\*4 AC 适配器的类型将根据扫描仪的购买地而定。

• 规格如有变更, 恕不另行通知。

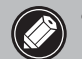

● 在将 Windows 98/Me/2000 升级至 Windows XP 之前,您必须使用 CanoScan 安装光盘中的 " 卸载软件 " 菜单,卸载 ScanGear CS 和 CanoScan Toolbox。如果您未卸载就进行升级,则 扫描仪可能无法工作。升级至 Windows XP 之后,请按照第 4 页中的步骤重新安装 ScanGear CS 和 CanoScan Toolbox。详细说明,请参阅扫描指南(HTML 格式手册)的"疑难解答" 部分。

### 系统信息

本表格用于记录购买的扫描仪的操作环境。 若扫描仪出现任何问题, 与客户支持服务部联系时便需要这些信息。务请记录信息并作妥善保存。

修理时需要保修卡的信息。务请记录信息并作妥善保存。

停止生产 7 年之后, 本扫描仪的维修服务便终止。

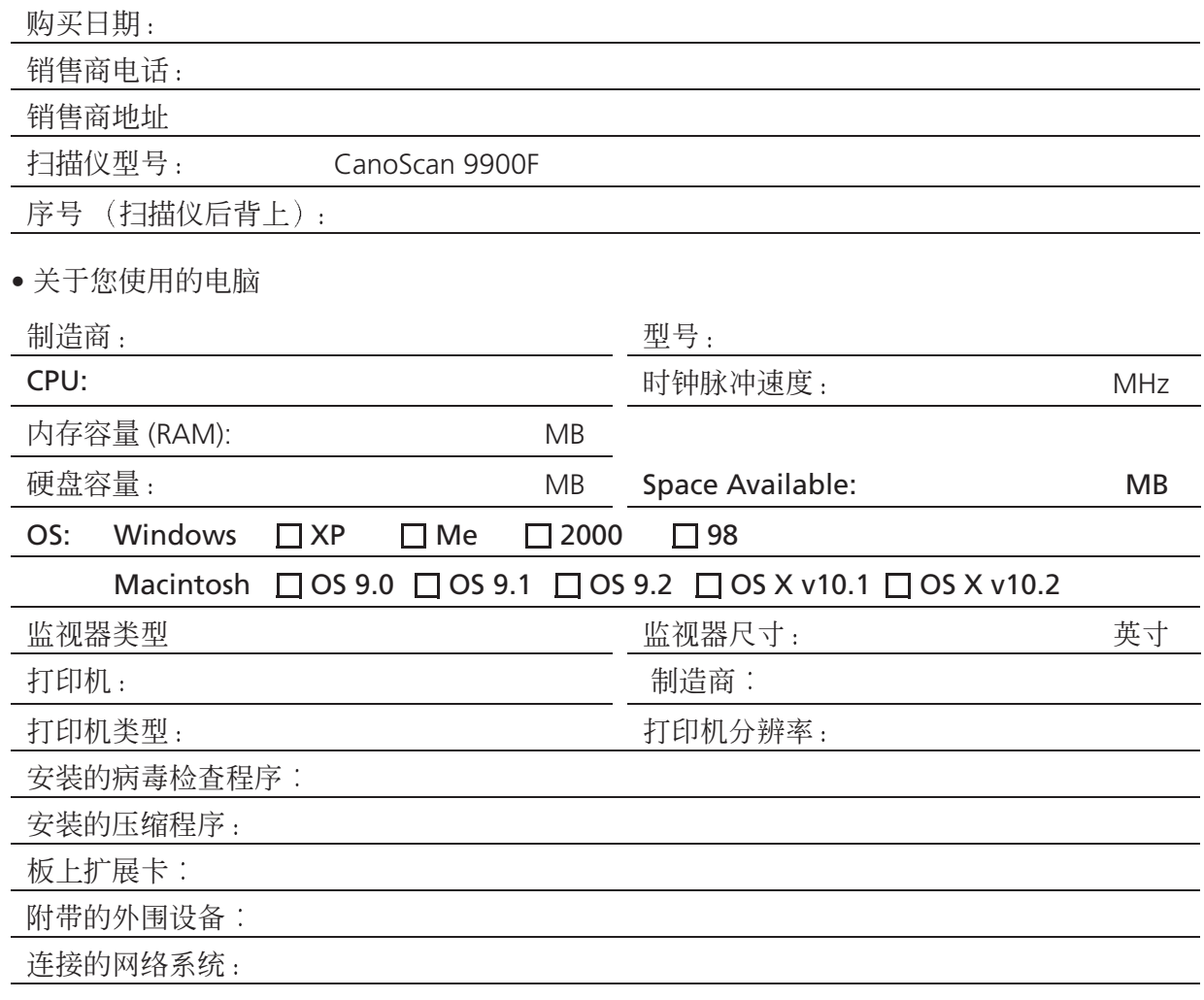

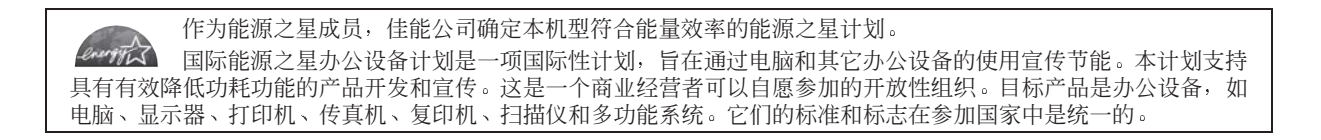

简体中文

Canon

佳能总公司 佳能 (中国) 有限公司 佳能客户支持中心 北京: 北京市朝阳区光华路 1 号北京嘉里中心南楼 15 层 电话: 010-8529-8468 传真: 010-8529-8622 邮编: 100020 上海: 上海市北京东路 666 号上海科技京城东楼 17 楼 F 室 电话: 021-5308-0154 传真: 021-5308-0243 邮编: 200001 广州: 广州市天河北路 223 号中信广场 6308 室 电话: 020-3877-1008 传真: 020-3877-1068 邮编: 510613